# Hurtigstart-guide for bruk med Xerox® App Gallery -appen

## **BESKRIV ELSE**

Xerox® App Gallery-appen brukes til å finne apper som tilfører nye funksjoner eller ny funksjonalitet til dine Xerox® enheter. App Gallery gir direkte tilgang til apper som kan forbedre produktiviteten, forenkle arbeidsflyten, gi aktuell forretningsinformasjon og forbedre den helhetlige brukeropplevelsen.

## **Enhetskrav**

I denne veiledningen er ordet "enhet" synonymt med og brukes om hverandre med multifunksjonsskriver og skriver.

Alle enheter må ha følgende:

- Xerox Extensible Interface Platform® (EIP) må være aktivert for at appen skal kunne installeres.
- Enhetene må støtte EIP 3.5 eller nyere.
- Xerox® ConnectKey® Appinstallasjon (Weblet Install Policy) må være aktivert for at appen skal kunne installeres.
- Sørg for at at enheten er i stand til å kommunisere med Internett.

## **Merk:**

Enkelte nettverk krever en proxy for å kommunisere med Internett.

Hvis verifisering av SSL er aktivert på enheten, må du sørge for at sikkerhetssertifikatene har blitt lastet inn på enheten.

Som standard er Xerox®-løsningssertifikater forhåndslastet på alle AltaLink® og VersaLink® enheter. Hvis sertifikatene våre utløper, kan nye sertifikater lastes ned fra [https://appgallery.services.xerox.com/xerox\\_app\\_gallery/certs/XeroxSolutions-](https://appgallery.services.xerox.com/xerox_app_gallery/certs/XeroxSolutions-CertificateBundle.p7b)[CertificateBundle.p7b](https://appgallery.services.xerox.com/xerox_app_gallery/certs/XeroxSolutions-CertificateBundle.p7b)

For mer informasjon og instruksjoner gjeldende Xerox App Gallery-appen se brukerhåndboken for Xerox App Gallery.

## **OPPRETTE EN KONTO**

- 1. Gå til Xerox App Gallery URL: [https://appgallery.services.xerox.com](https://appgallery.services.xerox.com/)
- 2. Klikk på Logg på.
- 3. Klikk på Opprett konto
- 4. Skriv inn all nødvendig informasjon.
- 5. Klikk på Opprett konto
- 6. En velkomst-e-post vil bli sendt til den e-postadressen som ble oppgitt når du opprettet kontoen.

7. Åpne e-posten og klikk på Verify Account (Bekreft konto)-knappen. **MERK**: Når appgalleriet åpnes, skriv inn passord og logg deg på for å bekrefte kontoen. **INSTALLERE XEROX<sup>®</sup> APP** 

Xerox® App Gallery-appen er forhåndsinstallert som standard og tilgjengelig på alle enheter som kjører programvaren for 2016 Xerox® ConnectKey® teknologienheter. App Galleryappen er installert på alle Xerox® AltaLink® og Xerox® VersaLink® enheter.

Imidlertid hvis appen ikke lenger finnes på enheten, vennligst følg disse trinnene:

- 1. Gå til Xerox App Gallery URL: [https://appgallery.services.xerox.com](https://appgallery.services.xerox.com/)
- 2. Klikk på Logg på.

**GALLERY-APPEN**

- 3. Angi en gyldig e-postadresse og passord.
- 4. Legg om nødvendig til en
- multifunksjonsskriver eller en skriver i fanen Devices (Enheter).
- 5. I fanen All Apps (Alle apper), søk etter Xerox® App Gallery
- 6. Klikk på Install (Installer)-knappen .
- 7. Godta lisensavtalen.
- 8. Velg enheten(e) du vil installere appen på, og klikk på **Install** (Installer)

#### **Merk:**

Du finner detaljerte instruksjoner for hvordan du legger til en enhet og legger til eller installerer apper på Xerox App Gallery-kontoen din, ved å følge dokumentasjonslenkene på slutten av denne veiledningen.

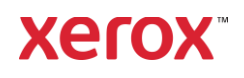

# LOGG PÅ APPGALLERI-APPEN PÅ **ENHETEN**

- 1. På Xerox® enhetens hjemmeskjerm, klikk på Xerox® App Gallery app-ikonet
- 2. Velg Person-ikonet for å logge deg på
- 3. Oppgi e-postadresse og passord og klikk på Ok-knappen.

## **INSTALLERE GRATIS APPER VED HJELP AV APPGALLERIET PÅ ENHETEN**

- 1. På Xerox® enhetens hjemmeskjerm, klikk på Xerox® App Gallery app-ikonet
- 2. Klikk på Person-ikonet for å logge deg på
- 3. Oppgi e-postadresse og passord og klikk på Ok-knappen.
- 4. Velg ønsket gratis app i fanen All Apps (Alle apper).
- 5. Klikk på Install (Installer)-knappen .
- 6. Godta lisensavtalen.
- 7. Appen vil bli installert på enheten.

## **INSTALLERE BETALTE APPER**

- 1. Gå til Xerox App Gallery URL: [https://appgallery.services.xerox.com](https://appgallery.services.xerox.com/)
- 2. Klikk på Logg på.
- 3. Angi en gyldig e-postadresse og passord. 4. Legg om nødvendig til en multifunksjonsskriver eller en skriver i fanen Devices (Enheter).
- 5. Velg ønsket app i fanen All Apps (Alle apper).
- 6. Klikk på **Subscribe** (Abonner)-knappen .
- 7. Godta appens lisensavtale for sluttbrukere (EULA - End User License Agreement).
- 8. Klikk på **Checkout** (Kasse).
- 9. Fyll ut faktureringsinformasjon og klikk på **Place Order** (Bestill).
- 10. Klikk på **Done** (Ferdig).
- 11. Se etter kjøpsbekreftelse i innboksen din.

## **FJERNE APPER**

- 1. Gå til Xerox App Gallery URL: [https://appgallery.services.xerox.com](https://appgallery.services.xerox.com/)
- 2. Klikk på Logg på.
- 3. Angi en gyldig e-postadresse og passord.
- 4. Klikk på My Apps (Mine apper).

#### © 2022 Xerox Corporation. All rights reserved. Xerox® is a trademark of Xerox Corporation in the United States and/or other countries

- 5. Klikk på appen som skal fjernes.
- 6. Klikk på Uninstall (Avinstaller).
- 7. Appen vil bli avinstallert.

# **BRUKER STØTTE**

Xerox App Gallery Kunnskapsbase

[https://www.support.xerox.com/support/xer](https://www.support.xerox.com/support/xerox-app-gallery/support/enus.html) [ox-app-gallery/support/enus.html](https://www.support.xerox.com/support/xerox-app-gallery/support/enus.html)

Xerox App Gallery Dokumentasjon

[https://www.support.xerox.com/support/xer](https://www.support.xerox.com/support/xerox-app-gallery/documentation/enus.html) [ox-app-gallery/documentation/enus.html](https://www.support.xerox.com/support/xerox-app-gallery/documentation/enus.html)

Støttede flerfunksjonsenheter og skrivere

[https://www.xerox.com/en](https://www.xerox.com/en-us/connectkey/apps)[us/connectkey/apps](https://www.xerox.com/en-us/connectkey/apps)

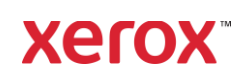